## **Combining Images in Photoshop**

This guide shows you how to combine two or more images in Photoshop.

- 1. Open the images you want to combine in Photoshop (**File** > **Open**) You will need to open more than one image at the same time. They will open as two tabs at the top of the screen Start with the image you want to add on top of the base layer
- 2. Click the **Move tool**  the arrow at the top of the **left toolbar**
- 3. Click on the **image tab** at the top and **drag**  the tab down onto the main Photoshop window

You should find you can see both images

4. **Drag** the image on top of the one you want to add it to

- 5. At the top, make sure **Show Transform Controls** is ticked
- 6. **Resize** the image you added **from the corner** hold **SHIFT** down to avoid distorting it
- 7. **Click the tick** at the **top right** of the screen
- 8. Make sure you're clicked on the top image
- 9. Click **Layer** > **Layer Mask** > **Reveal All** This should add a layer mask box to the layer

You can now use a **brush** in the same way you did when you were using selective colour – remember: a **black brush** deletes and a **white brush** puts detail back again

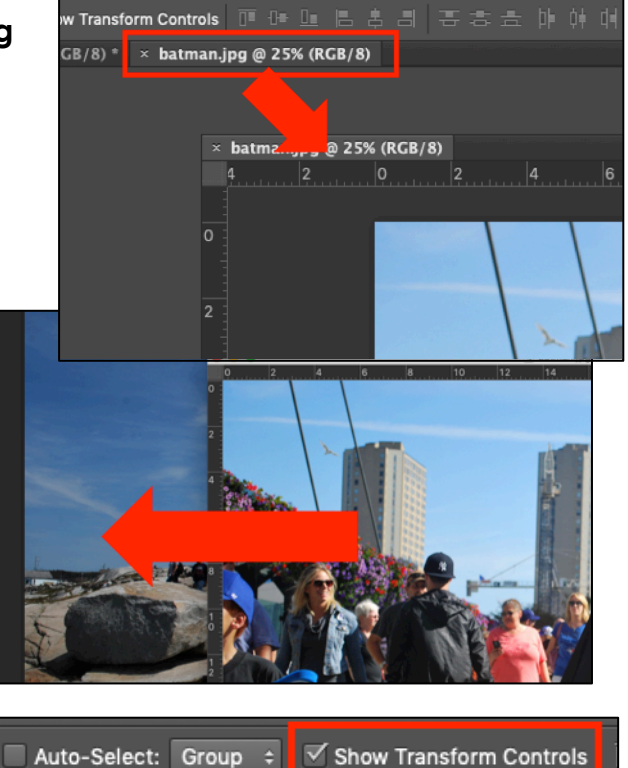

lighthouse.jpg @ 33.3% (RGB/8)

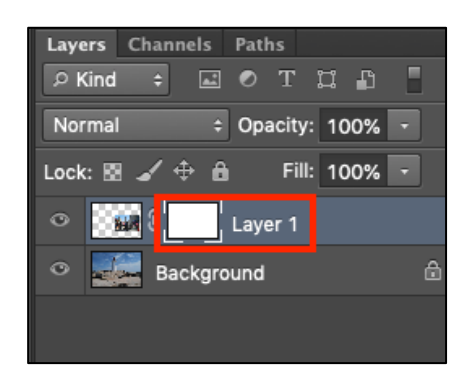

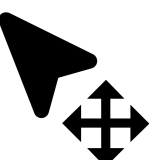